## Driver Installation Notice for Windows 8 or 8.1

If there is a message popup during the installation of driver such as the message show below, it will be required to disable the Driver Signature Enforcement in Windows 8 or 8.1 before proceeding of driver installation.

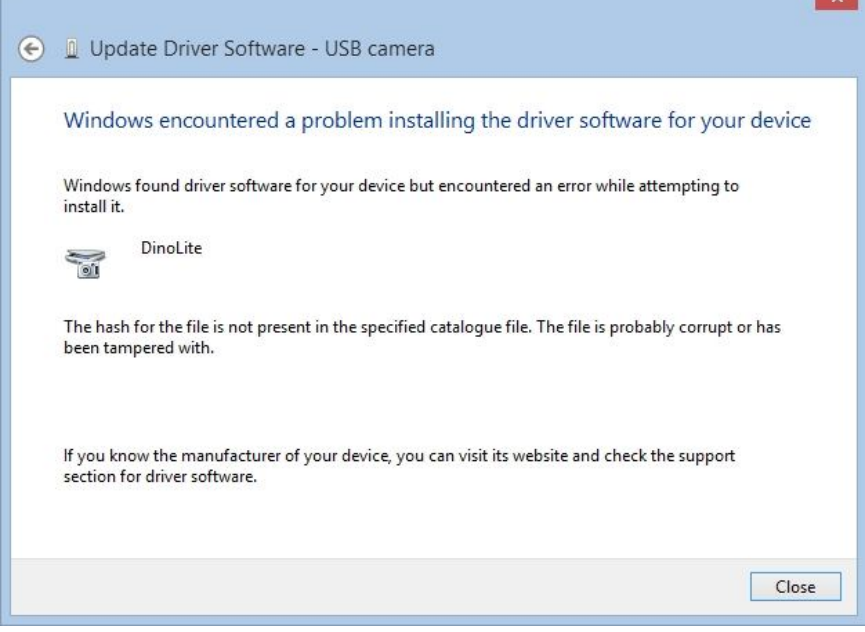

## **Procedure**

1. Open the Windows 8 Settings panel by pressing the Windows key + I keyboard combination. Click on **Change PC Settings.**

 $\overline{\phantom{a}}$ 

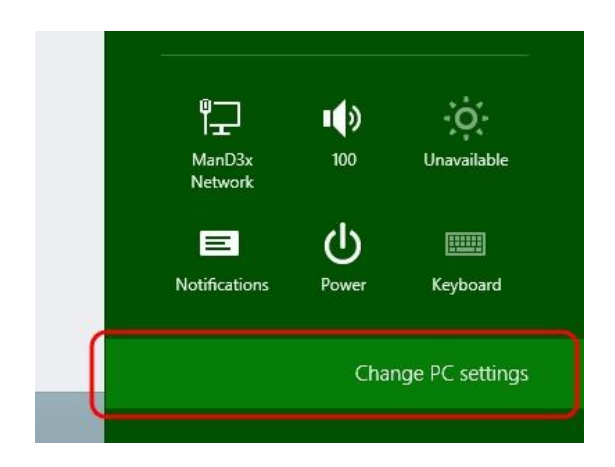

2. The PC settings panel will show up. Have the computer restart with steps as illustrated below for Window 8 or Window 8.1 respectively.

## Windows 8

Select the **General** option, locate the "Advanced startup" section, then press the **Restart now** button.

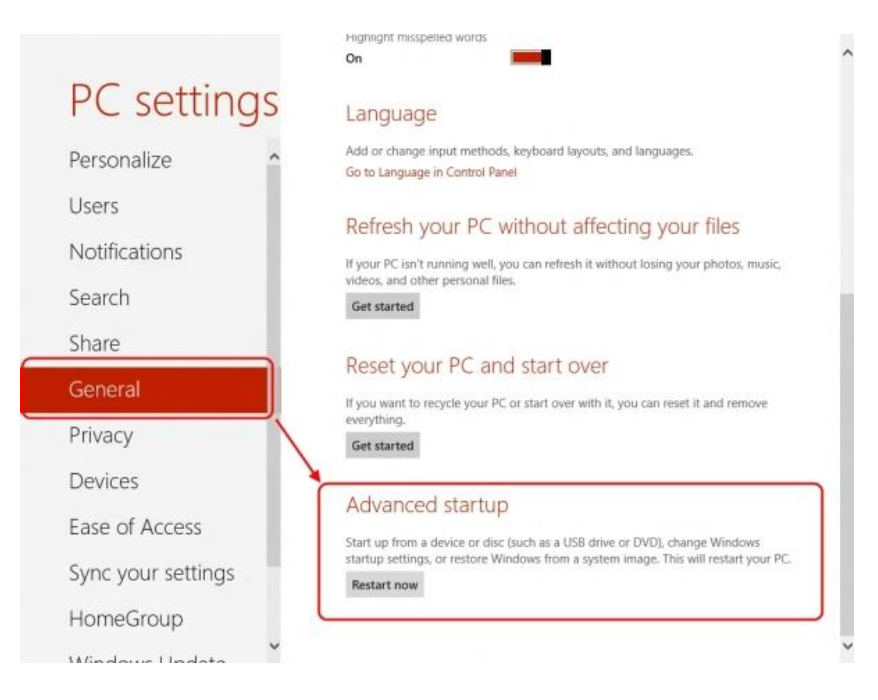

## Windows 8.1

a) Select the **Update and recovery** option.

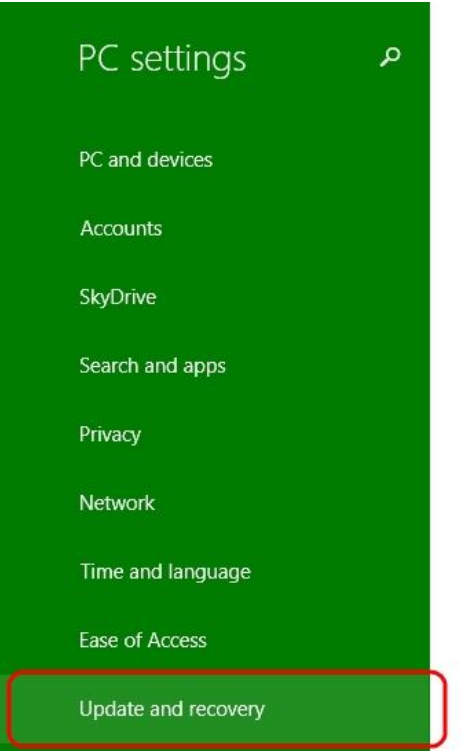

b) Select the **Recovery** option, locate the "Advanced start-up" section, then press the **Restart now** button.

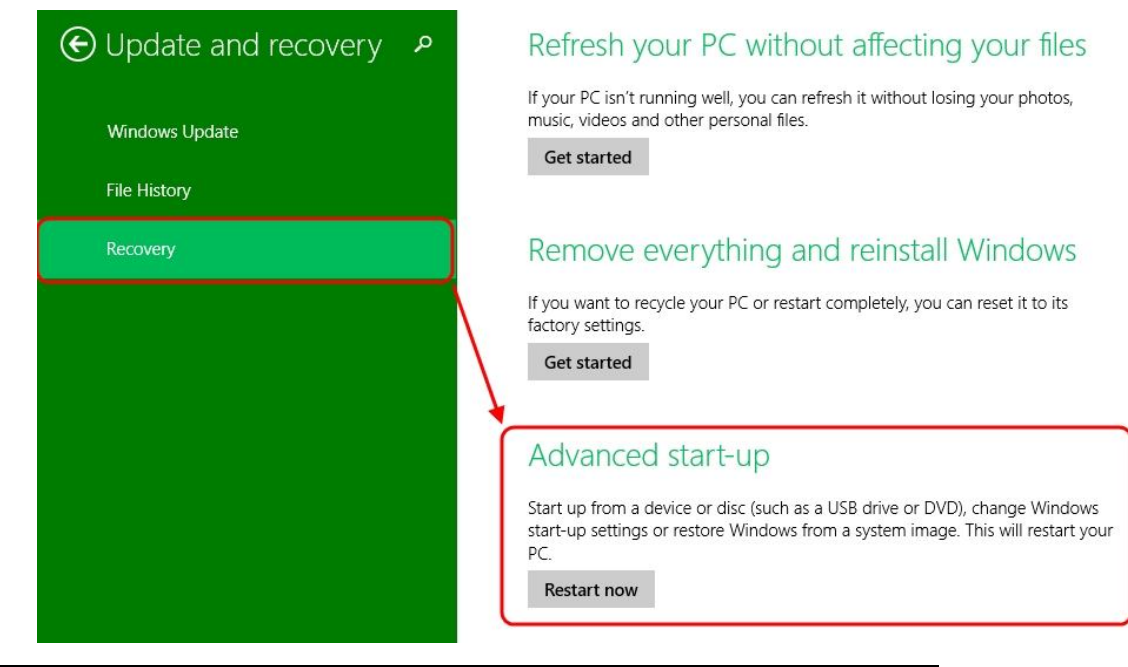

Revision: 1.2 Date: 3/25/2015 3. Once the computer has rebooted, select the **Troubleshoot** option.

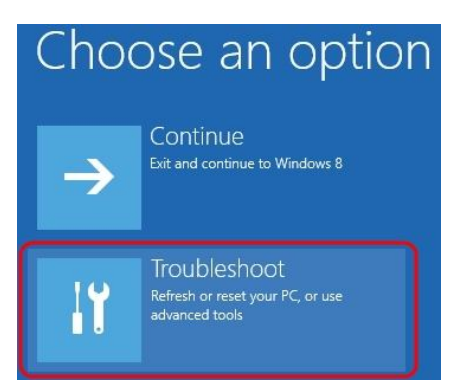

4. Then **Advanced options.**

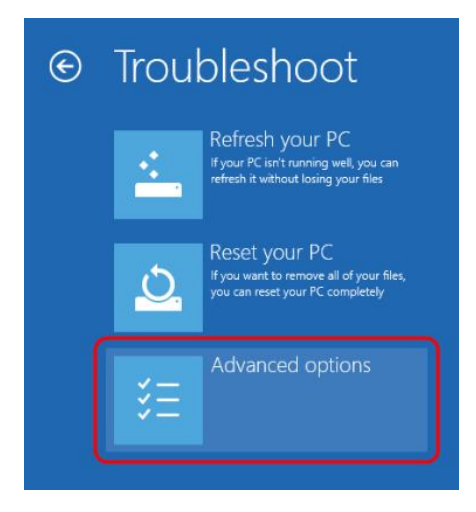

5. Then **Startup Settings**.

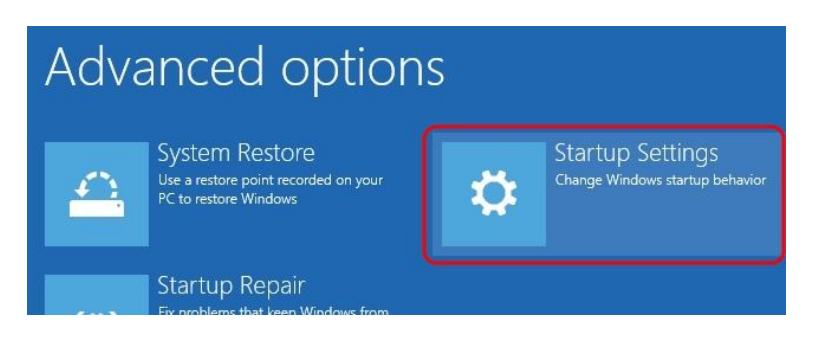

6. Click on **Restart** to restart the computer again**.**

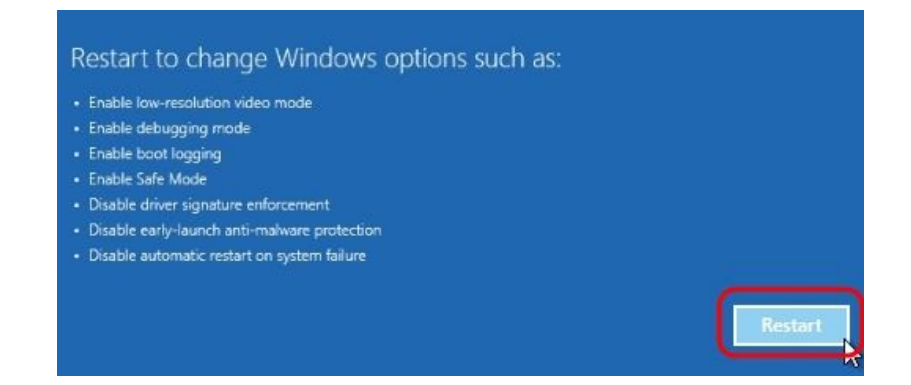

7. A list of startup settings will show up. Select the **Disable driver signature enforcement** option**.**

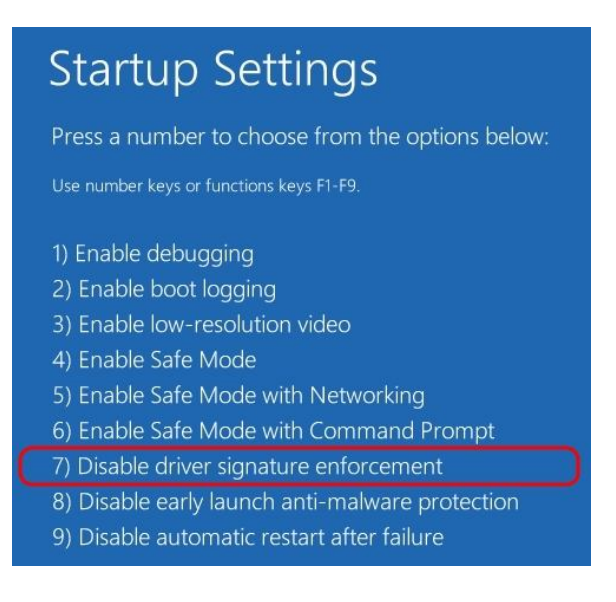

8. After the computer starts, plug in the Dino-Lite to the USB port.

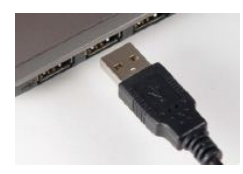

9. Now open the Device Manager by pressing the Windows key + X keyboard combination and then select **Device Manager** from the menu.

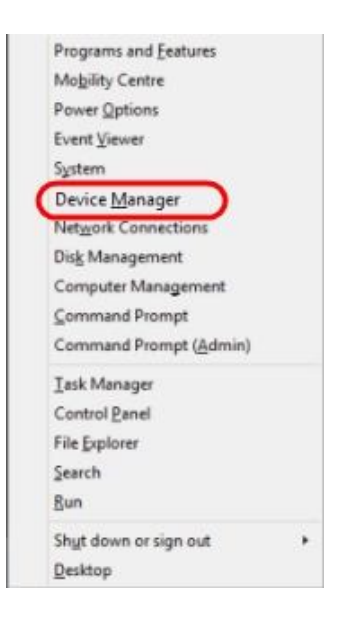

10. Look for devices with yellow "!" or "?" under the "Imaging devices" category. Right click on it and select **Update Driver Software…**

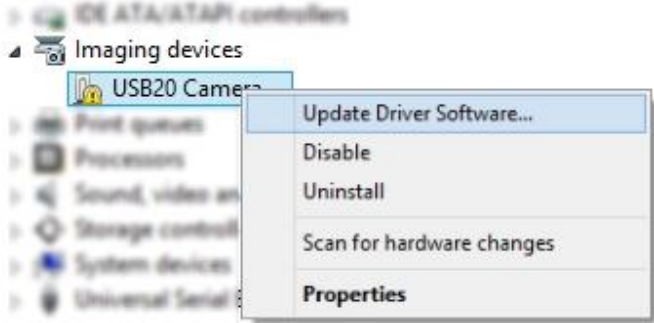

11. In the Update Driver Software window, select the **Browse my computer for driver software** option.

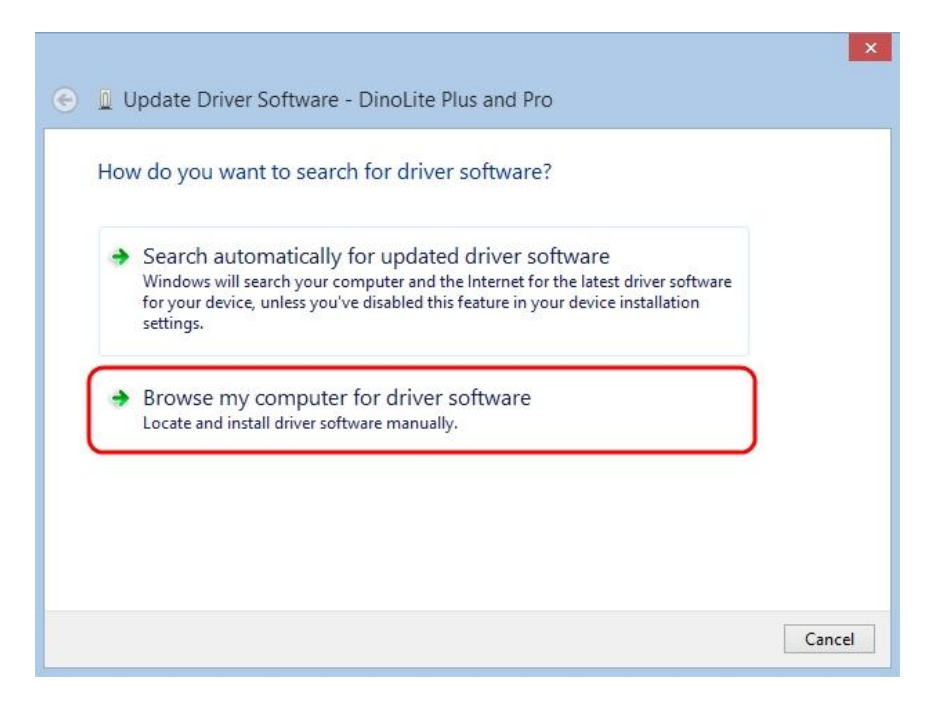

12. Then select the **Let me pick from a list of device drivers on my computer** option.

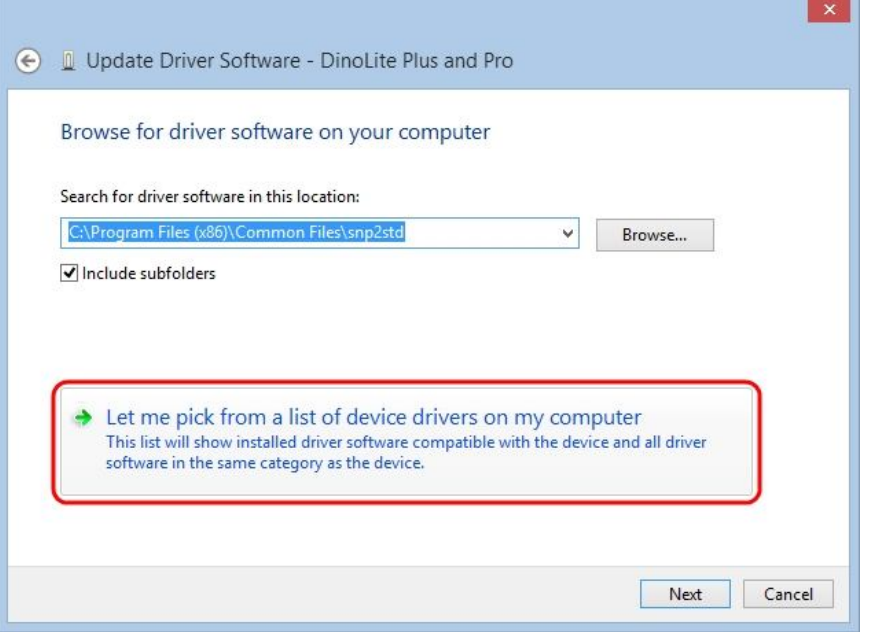

13. Select the device driver from the model list (**DinoLite Plus and Pro** for AM3X3/AM311S/AM4XX, or **DinoLite** for AM211/311) and then press the **Next** button.

Note: If can't find the device driver from the model list*,* try to manually select the driver by clicking *Have Disk.* Then select the **snp2std** folder (AM3XX/AM4XX) or **snpstd3** folder (AM211) located at: C:\Program Files (x86)\Common Files\.

- 14. Select the device driver for your model series (refer below for which device driver to choose) and then press the **Next** button.
	- For Dino-Lite Plus and Pro series (AM3X3/AM311S and AM4XX), choose **DinoLite Plus and Pro** from the model list like the image below.

Note: If can't find DinoLite Plus and Pro*,* press on *Have Disk.* Then select the snp2std folder located at: C:\Program Files (x86)\Common Files\snp2std

For Dino-Lite AM211/ AM311, choose **DinoLite** from the model list.

Note: If can't find DinoLIite*,* press on *Have Disk.* Then select the snpstd3 folder located at: C:\Program Files (x86)\Common Files\snpstd3

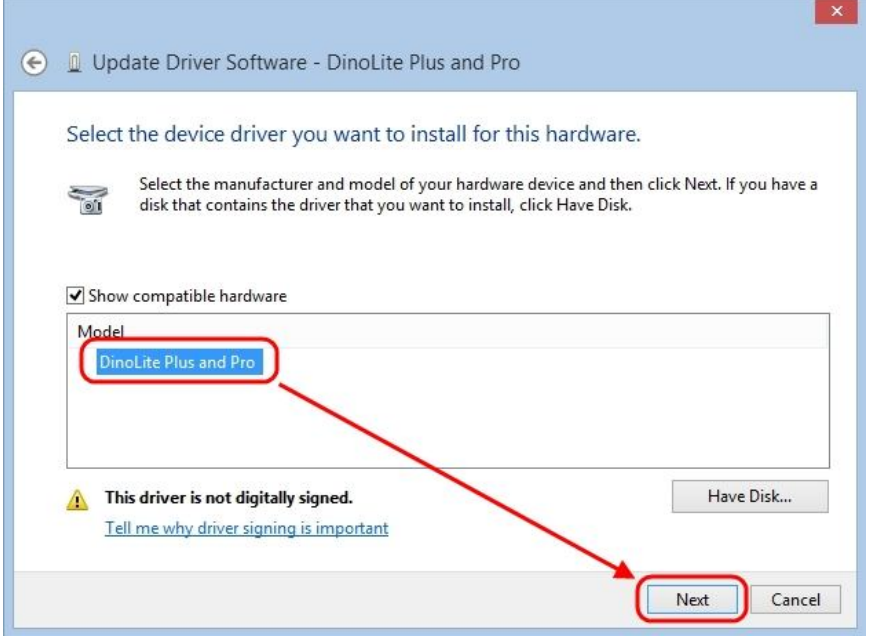

15. Now the Windows Security dialog as shown below should pop up. Select **Install this driver software anyway** to continue installation.

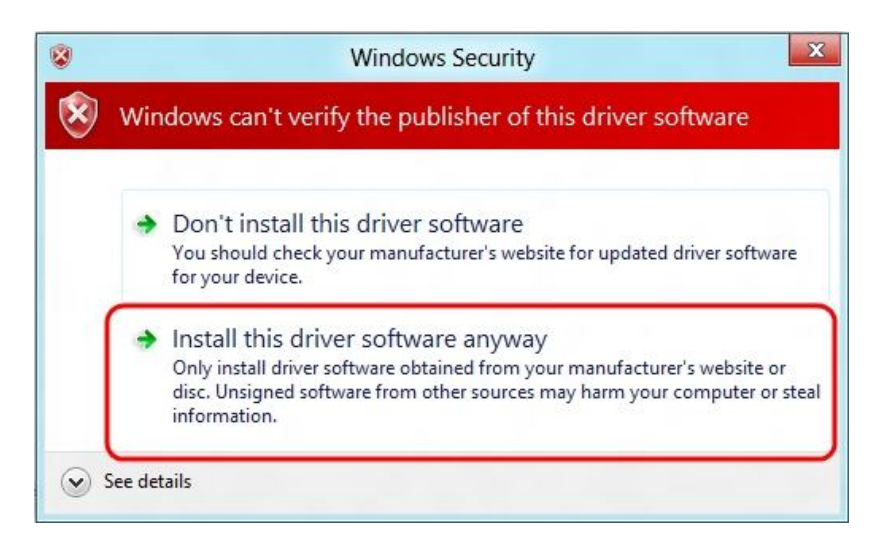

16. When the installation is complete a message will show like the one below.

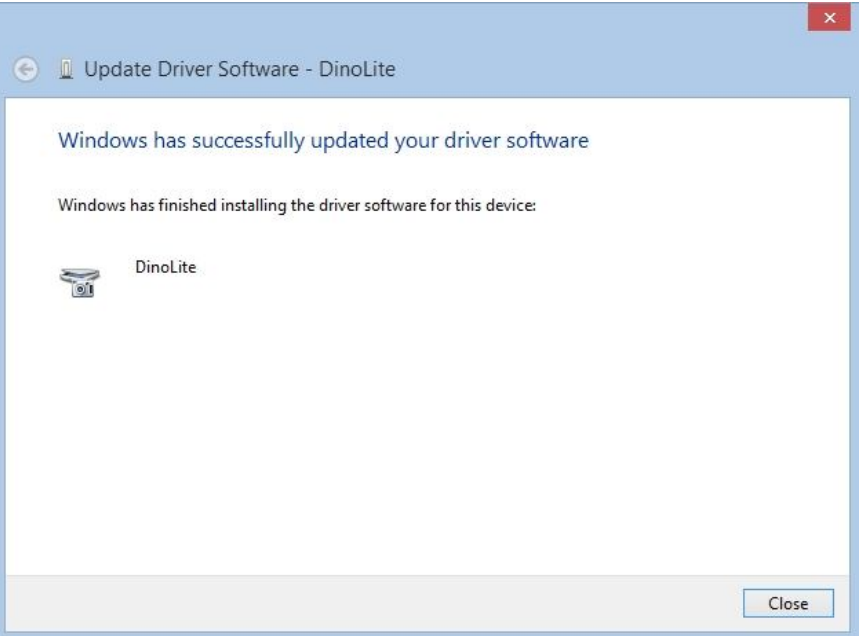